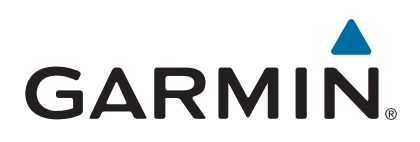

# **Garmin Drive™ 40/50/60**

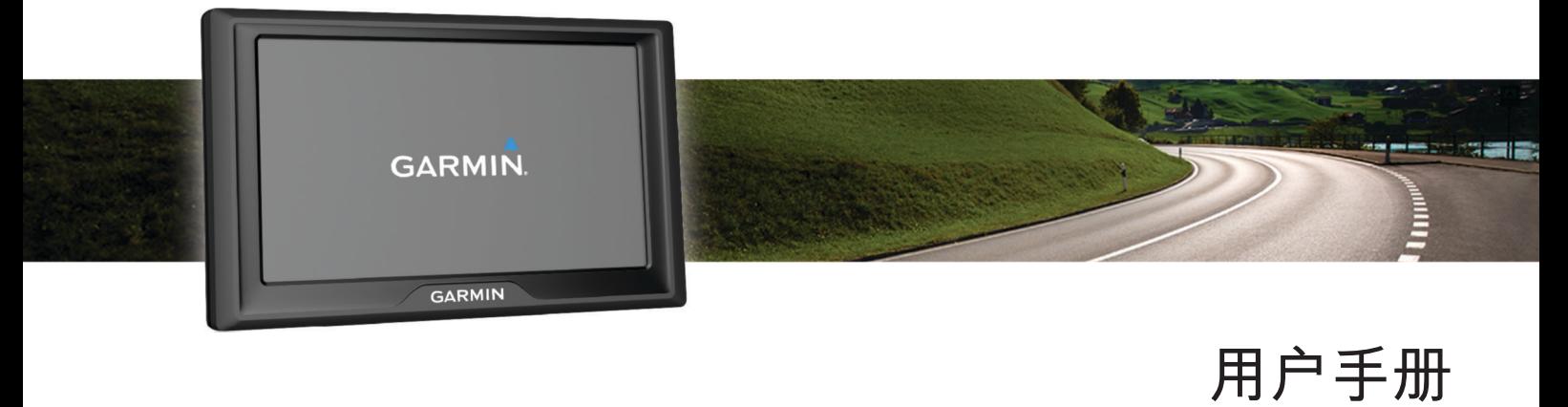

#### © 2016 Garmin Ltd. 或其子公司

保留所有权利。 根据版权法,未经 Garmin 的书面同意,不得复制此手册的全部或部分内容。 Garmin 保留更改或改善其产品并对此手册的内容进行更改的权利, 但没有义务向任何人或任何组织通知此类变更或改善。 有关本产品的使用的最新更新和补充信息,请访问 [www.garmin.com](http://www.garmin.com)。

Garmin® 和 Garmin 徽标是 Garmin Ltd. 或其子公司在美国和其他国家/地区注册的商标。未经 Garmin 明确许可, 不得使用这些商标。

Garmin Drive™、Garmin Express™、myTrends™、nüMaps Guarantee™ 和 nüMaps Lifetime™ 是 Garmin Ltd. 或其子公司的商标。 未经 Garmin 明确许可,不得使用这些商标。 Android™ 是 Google Inc 公司的商标。Apple® 和 Mac® 是 Apple Inc. 在美国和其他国家/地区注册的商标。 Foursquare® 是 Foursquare Labs, Inc. 在美国和其他国家/地区的商 标。 microSD™ 和 microSDHC 徽标是 SD-3C, LLC. 的商标。Windows®、Windows Vista® 和 Windows XP® 是 Microsoft Corporation 在美国和其他国家/地区的注册商标。

## 目录

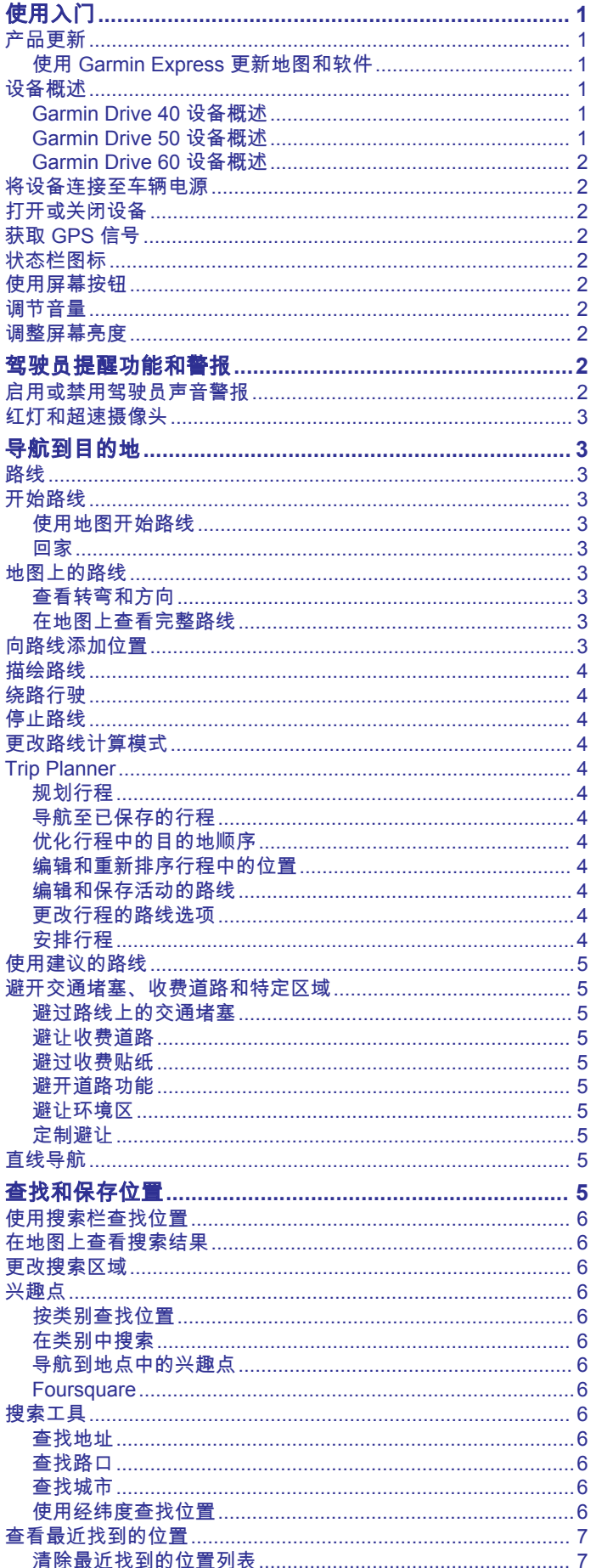

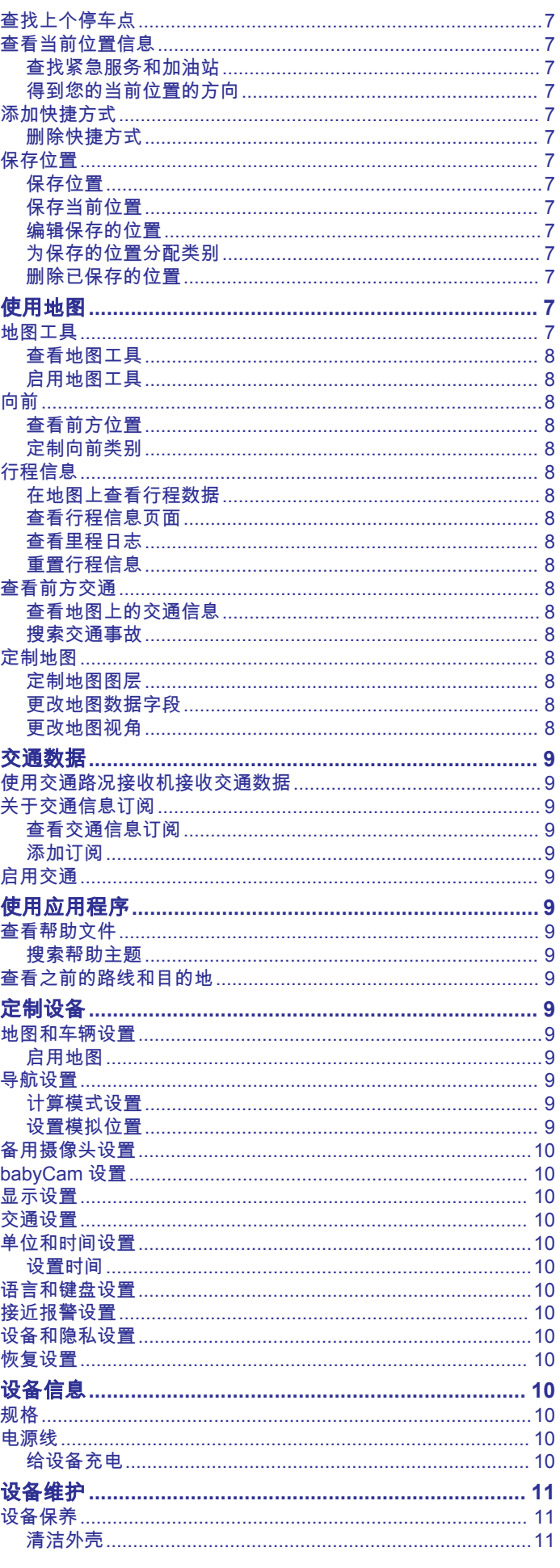

 $\bar{i}$ 

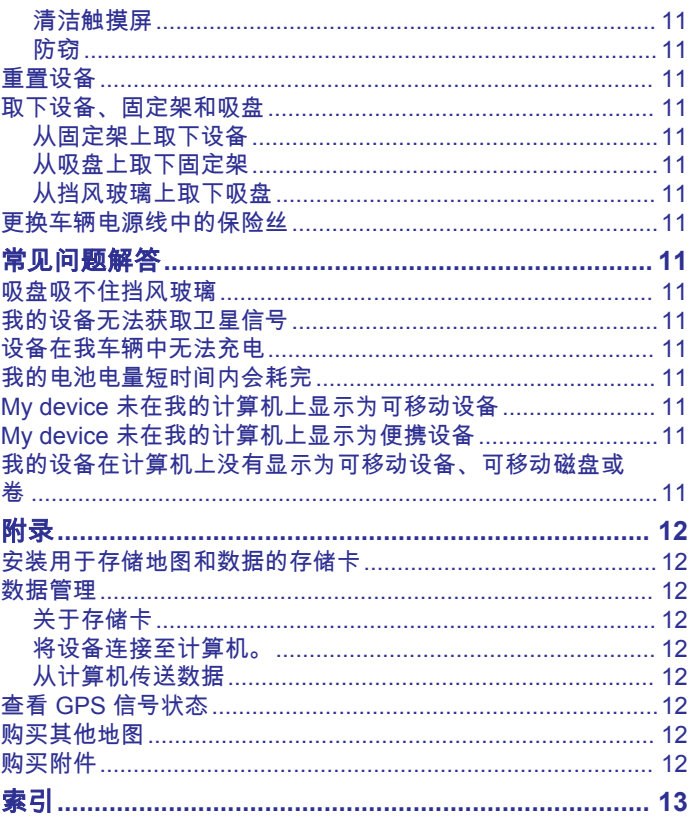

## 使用入门

<span id="page-4-0"></span>警告 请参阅产品包装盒中的重要安全和产品信息指南,了解产品警告 和其他重要信息。

- 更新设备中的地图和软件 (使用 Garmin Express 更新地图和 软件, 第 1 页)。
- 将设备安装在车辆中并接通电源 ([将设备连接至车辆电源](#page-5-0), [第](#page-5-0) 2 页)。
- 获取 GPS 信号 (获取 [GPS](#page-5-0) 信号, 第 2 页)。
- 调整音量 ([调节音量](#page-5-0), 第 2 页)和显示亮度 ([调整屏幕亮度](#page-5-0), [第](#page-5-0) 2 页)。
- 导航到目的地 ([开始路线](#page-6-0), 第 3 页)。

## 产品更新

在您的计算机上,安装 Garmin Express™ [\(http://www.garmin.com.cn/products/apps/GarminExpress/\)](http://www.garmin.com/express)。 这可让您轻松访问适合 Garmin®设备的以下服务:

- 软件更新
- 地图更新
- 产品注册

### 使用 **Garmin Express** 更新地图和软件

您可以使用 Garmin Express 软件下载并安装适合您的设备的最 新地图和软件更新。 地图更新可提供可用的最新地图数据,以确 保您的设备可继续计算通向目的地的准确且高效的路线。 Garmin Express 适用于 Windows® 和 Mac® 计算机。

**1** 在计算机上访问 [www.garmin.com/express](http://www.garmin.com/express)。

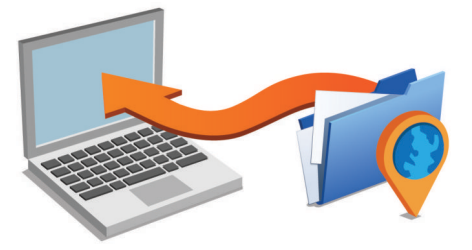

- **2** 选择一个选项:
	- 要在 Windows 计算机上安装,请选择 供 **Windows** 用户下 载。
	- 要在 Mac 计算机上安装,请选择 供 **Mac** 用户下载。
- **3** 打开下载的文件,然后按照屏幕上的说明完成安装。
- **4** 启动 Garmin Express。
- **5** 使用 USB 数据线将 Garmin 设备连接至计算机。

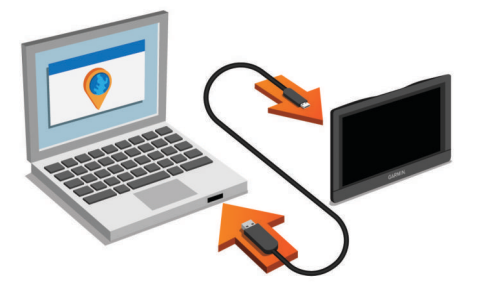

### **6** 单击 添加设备。

Garmin Express 软件将可检测到您的设备。

- **7** 单击 添加设备。
- **8** 按照屏幕上的说明将设备添加至 Garmin Express 软件。 设置完成后, Garmin Express 软件会搜索适合您的设备的地 图和软件更新。
- **9** 选择一个选项:
- 要安装所有可用更新,请单击 全部安装。
- 要安装单个更新,请单击 查看详情,然后选择一个更新。

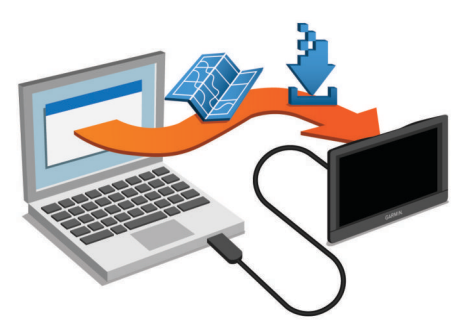

Garmin Express 软件便会将更新下载到您的设备上并进行安装。 地图更新非常大,如果互联网连接速度较慢,此过程可能需要很 长时间。

## 设备概述

### **Garmin Drive 40** 设备概述

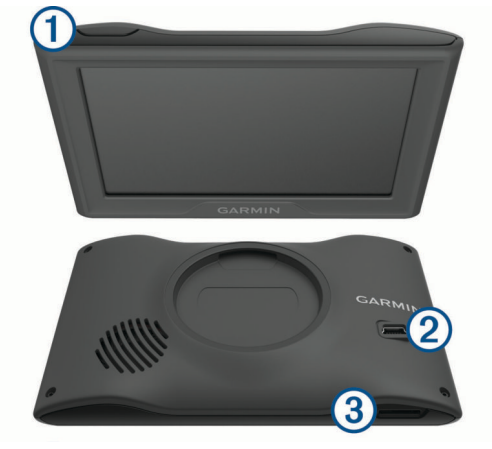

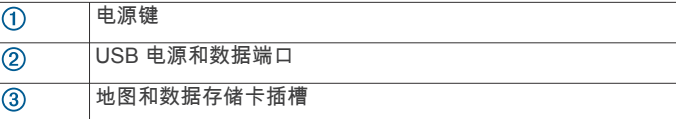

### **Garmin Drive 50** 设备概述

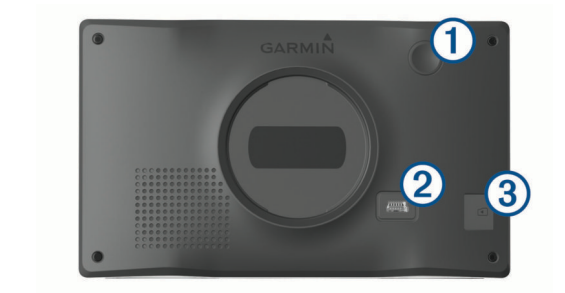

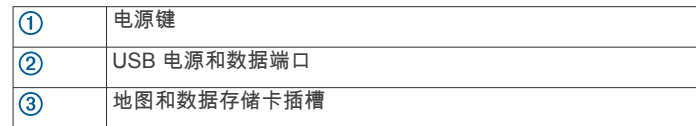

### <span id="page-5-0"></span>**Garmin Drive 60** 设备概述

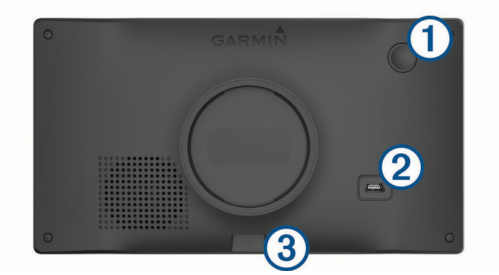

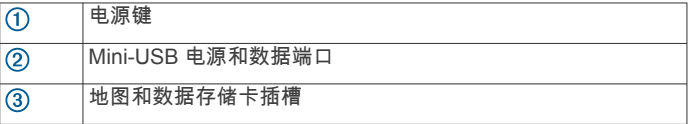

## 将设备连接至车辆电源

警告

本产品含有锂离子电池。 为防止因电池暴露在极热环境而可能导 致的个人伤害或产品损坏,请将产品存放在阳光照射不到的地 方。

- 在通过电池电源使用设备之前,应该先为电池充满电。
- 1 将车辆电源线 ① 插入到设备上的 USB 端口中。

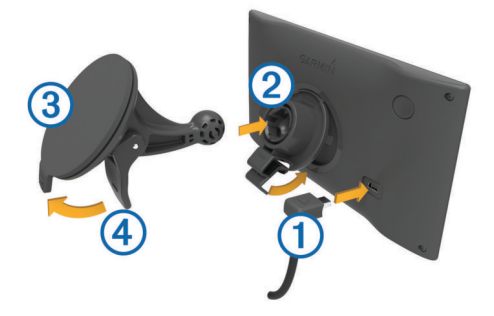

- 2 将固定架 ② 按入到吸盘 ③ , 直至其卡入到位。
- 3 将吸盘按到挡风玻璃上,并朝挡风玻璃的方向翻转手柄 4。
- **4** 将固定架顶部的卡舌插入设备背面的插槽中。
- **5** 将固定架的底部按入设备中,直至听到"咔嗒"声。
- **6** 将车辆电源线的另一端插入车辆上的电源插座中。

### 打开或关闭设备

- 要打开设备,请按下电源键或者接通设备电源。
- 要将设备设为省电模式,请在设备打开时按下电源键。 在省电模式下,屏幕关闭,设备耗电非常小,但可瞬间唤醒以 供使用。

提示: 可在为电池充电的同时将设备置入省电模式,从而缩短 充电时间。

• 要完全关闭设备,请按住电源键,直到屏幕上出现提示,然后 选择关闭。

提示会在五秒后出现。 如果您在提示出现前松开电源键,设备 会进入省电模式。

### 获取 **GPS** 信号

当您打开导航设备时,GPS 接收器一定会收集卫星数据并确定当 前位置。状态栏中的 指示卫星信号强度。 卫星信号获取所需 的时间因多项因素而定,包括现在距上次使用导航设备的位置有 多远,您是否能够清楚地看到天空,以及现在距您上次使用导航 设备有多长时间。 第一次打开导航设备时,可能需要花费几分钟 的时间来获取卫星信号。

- **1** 打开设备。
- **2** 等待到设备获取卫星信号。
- **3** 如有必要,走到室外的开阔区域,远离高楼大厦和大树。

当 ...II 变绿时,表明设备已经获取到卫星信号,可以开始导航。

### 状态栏图标

状态栏位于主菜单顶部。 状态栏图标显示有关设备功能的信息。 您可以选择一些图标以更改设置或查看其他信息。

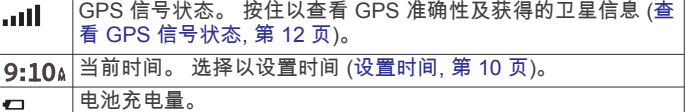

### 使用屏幕按钮

您可以使用屏幕按钮浏览设备上的页面、菜单和菜单选项。

- 选择 以返回上一菜单屏幕。
- 按住 5 以快速返回主菜单。
- · 选择 ♠ 或 ↓ 以滚动列表或菜单。
- 按住 个或 业 以快速滚动。
- 选择 三 以查看当前屏幕的上下文选项菜单。

### 调节音量

- **1** 选择 音量。
- **2** 选择一个选项:
	- 使用滑块调节音量。
	- 选择 让设备静音。
	- 选择 < 查看其他选项。

### 调整屏幕亮度

- **1** 选择 设置 > 显示 > 亮度。
- **2** 使用滑块调节亮度。

## 驾驶员提醒功能和警报

#### 注意

驾驶员警报和限速功能仅供参考,并不能代替您遵守道路上的所 有限速标志以及始终进行安全的驾驶判断。 Garmin 对您因不遵 守所有适用的交通法规和标志而遭受的交通罚款概不负责。

即使您在熟悉的区域中行驶,设备也能提供促进更安全驾驶和增 强效率的功能。 对于每个警报,设备会发出声音提示或消息提 示,并显示相关信息。 您可以为每种警报启用或禁用声音提示或 消息提示。 并非所有警报适用于所有地区。

- 学校区域或学校附近: 如果前方是学校或学校区域, 设备会发出声 音并显示距离和限速(如果有)。
- 减速限制: 设备会发出声音并显示下一个减速限制,因此您可以准 备好减速。
- 超速限制: 当您超过当前路上张贴的速度限制时, 设备会发出声音 并在限速图标上显示红色边框。
- 在单行线上逆向行驶: 如果您在单行线上逆向行驶, 设备会发出消 息并全屏显示警告。 屏幕边缘变红,警报会一直停留在屏幕顶 部,直到您离开单行线或纠正了您的行驶方向。
- 铁道路口: 设备会发出声音并显示到下一个铁道路口的距离。
- 动物横穿马路: 设备会发出声音并显示到下一个动物横穿马路区域 的距离。
- 转弯: 设备会发出声音并显示到下一个道路转弯的距离。
- 车行缓慢: 当您以较高速度接近车行缓慢的区域时, 设备会发出声 音并显示到车行缓慢区域的距离。 要使用此功能,您的设备必 须一直接收交通信息 ([使用交通路况接收机接收交通数据](#page-12-0), 第 9 [页](#page-12-0))。
- 疲劳警告: 在您已经连续行驶两个小时以上时,设备会发出声音并 建议下一个休息站。

### 启用或禁用驾驶员声音警报

您可以关闭各个不同的驾驶员声音警报。 即使禁用声音警报,仍 会在屏幕上显示警报。

#### <span id="page-6-0"></span>**1** 选择设置 > 地图和车辆 > 驾驶员声音报警。

**2** 选中或清除每个警报旁边的复选框。

### 红灯和超速摄像头

注意 Garmin 不对红灯或超速摄像头数据库的准确性或使用后果负责。

注: 并非所有地区或所有产品型号均提供此功能。

关于红灯和超速摄像头位置的信息,可在一些产品型号的某些区 域中找到。 在接近报告的速度或靠近红灯摄像头时, 设备会发出 警报。

要使红灯和超速摄像头位置数据库保持最新状态,您的设备必 须拥有有效的订阅才能下载和存储测速摄像头数据。 请访问 [garmin.com/speedcameras](http://garmin.com/speedcameras) 检查可用性和兼容性或者购买订 阅或一次性更新。 您可以随时购买新地区或延长现有订阅时 间。

注: 在某些地区,一些产品捆绑包包括预先加载的红灯和超速 摄像头数据及免费订阅的更新。

• 您可以使用 Garmin Express 软件 [\(garmin.com/express](http://garmin.com/express)) 来更 新存储在设备上的摄像头数据库。 您应该经常更新您的设备以 接收最新的摄像头信息。

## 导航到目的地

### 路线

路线指从您当前位置前往一个或多个目的地的路径。

- 根据您的首选项设置(包括路线计算模式 ([更改路线计算模式](#page-7-0), [第](#page-7-0) 4 页) 和避让 ([避开交通堵塞、收费道路和特定区域](#page-8-0), [第](#page-8-0) 5 页)),设备计算出到达目的地的建议路线。
- 您可以开始使用建议路线快速导航至目的地,或者选择一个替 代路线 (开始路线, 第 3 页)。
- 如果需要使用或避开特定路线,您可以定制路线 ([描绘路线](#page-7-0), [第](#page-7-0) 4 页)。
- 您可以向一条路线添加多个目的地 (向路线添加位置, 第 3 页)。

#### 开始路线

- **1** 选择您要去哪里?并搜索一个位置 ([查找和保存位置](#page-8-0), [第](#page-8-0) 5 页)。
- **2** 选择一个位置。
- **3** 选择一个选项:
	- 要用建议路线开始导航, 请选择导航!。
	- 要选择替代路线,请选择 ♥ 并选择一条路线。 替代路线出现在地图右侧。
	- 要编辑路线的行程,请选择V > 编辑路线并向路线添加编辑 点 ([描绘路线](#page-7-0), 第 4 页)。

设备便会计算前往该位置的路线并使用语音提示及地图上的信息 指引您 (地图上的路线, 第 3 页)。 您路线上的主要道路预览会 在地图边缘出现几秒。

如果您需要在其他目的地停留,您可以将这些位置添加至路线 (向 路线添加位置, 第 3 页)。

### 使用地图开始路线

您可以通过从地图中选择位置来开始路线。

- **1** 选择 查看地图。
- **2** 拖动与缩放地图以显示要搜索的区域。
- 3 如有必要,可选择 Q 以按类别过滤显示的兴趣点。 位置标记 ( 四 或蓝点 ) 将出现在地图上。
- **4** 选择选项:
	- 选择一个位置标记。
	- 选择一个路线点,例如:街道、路口或位置地址。
- **5** 选择 导航!。

### 回家

首次启用回家路线时,设备会提醒您输入家的位置。

**2** 如有必要,输入您家的位置。

**1** 选择您要去哪里? > 回家。

### 编辑家的位置

- 1 选择**您要去哪里?> 三 > 设定家的位置。**
- **2** 输入家的位置。

### 地图上的路线

在您旅行时,设备会使用语音提示及地图上的信息指引您到达目 的地。 下一个转弯、下一个出口或其他操作的指示显示在地图顶 部。

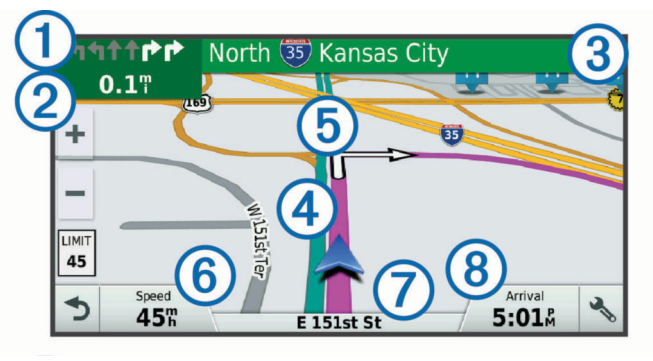

- 路线中的下一个操作。 指示下一个转弯、下一个出口或其他操作以 及您应当行驶的车道(如果有)。 到下一个操作的距离。  $\overline{2}$  $\overline{3}$ 与下一个操作相关的街道名称或出口名称。
- $\overline{a}$ 地图上高亮显示的路线。
- $\overline{\textcircled{\tiny{B}}}$ 路线中的下一个操作。 地图上的箭头指示下一个操作的位置。
- $\overline{\textcircled{\scriptsize{6}}}$ 车辆速度。
- 您现在行驶道路的道路名称。  $\circledR$
- 估计到达时间。
	- 提示: 您可以轻触此字段以更改其显示的信息 ([更改地图数据字段](#page-11-0), [第](#page-11-0) 8 页)。

#### 查看转弯和方向

导航路线时,您可以查看路线上的下一个转弯、车道变化或其他 方向。

**1** 在地图上选择一个选项:

- 要在导航时查看下一个转弯和方向,请选择 : > 转弯。 地图工具可在地图旁边显示接下来的四个转弯或方向。 在 您导航路线时,列表会自动更新。
- 要查看整条路线的转弯和方向的完整列表,请选择地图顶 端的文本栏。
- **2** 选择一个转弯或方向(可选)。 详细信息即会出现。 如果有,可能会显示主要道路上的路口图 片。

### 在地图上查看完整路线

- **1** 导航路线时,选择地图上的任意位置。
- **2** 选择 。

### 向路线添加位置

在向路线添加位置之前,您必须正在导航路线 (开始路线, 第 3 页)。

您可以将位置添加到路线的中间或末尾。 例如,您可以添加加油 站作为路线中的下一个目的地。

提示: 要创建含有多个目的地或已计划站点的复杂路线,您可以 使用 Trip Planner 来规划、安排和保存行程 ([规划行程](#page-7-0), 第 4 [页](#page-7-0))。

- <span id="page-7-0"></span>**1** 在地图上选择 > 您要去哪里?。
- **2** 搜索位置 ([查找和保存位置](#page-8-0), 第 5 页)。
- **3** 选择一个位置。
- **4** 选择导航!。
- **5** 选择一个选项:
	- 要将位置添加为路线中的下一个目的地,请选择**添加为下** 一个加油站。
	- 要将位置添加至路线的末尾,请选择添加为最后一个加油 站。
	- 要向路线添加位置并编辑目的地的顺序,请选择**添加至当** 前路线。

设备会重新计算包含新增位置的路线,并按顺序指引您到达目的 地。

### 描绘路线

在描绘路线之前,您必须开始路线 ([开始路线](#page-6-0), 第 3 页)。 您可以手动描绘路线以变更其航线。 这可让您指示路线使用特定 道路或经过特定区域,而不向路线添加目的地。

- **1** 轻触地图上的任意位置。
- **2** 选择 。
- 设备便会进入路线描绘模式。
- **3** 在地图上选择一个位置。 提示:您可以选择 ➡ 以放大地图并选择更精确的位置。 设备会重新计算路线以经过选择的位置。
- **4** 如有必要,选择一个选项:
	- 要向路线添加更多描绘点,请在地图上选择其他位置。
	- 要删除描绘点,请选择 窗。
- **5** 完成描绘路线后,选择导航!。

### 绕路行驶

您可以沿着路线绕行指定距离,也可以绕行特定的道路。 遇到施 工区、封闭道路或恶劣路况时,该功能十分有用。

- **1** 在地图中,选择 > 改变路线。 提示: 如果地图工具菜单上没有改变路线工具,您可以进行添 加 ([启用地图工具](#page-11-0), 第 8 页)。
- **2** 选择一个选项:
	- 要在路线上绕行特定距离,请选择绕过距离。
	- 要在路线上围绕特定道路绕行,请选择**绕过道路**。
	- 要查找新路线,请选择**绕路**。

### 停止路线

在地图中选择 > 停止。

### 更改路线计算模式

- **1** 选择 设置 > 导航 > 计算模式。
- **2** 选择一个选项:
	- 选择 较短时间来计算所需时间更短但距离较远的路线。
	- 选择 直线导航来计算点对点路线 ( 不考虑道路 ) 。
	- 选择 较短距离来计算距离更近但所需时间较长的路线。

### **Trip Planner**

您可以使用 Trip Planner 创建并保存行程,稍后可以导航该行 程。 Trip Planner 非常适合用于规划配送路线、度假和道路行 程。 您可以编辑已保存的行程来进一步定制它,包括将位置重新 排序、优化站点的顺序、添加安排信息和添加转向点。 您还可以使用 Trip Planner 编辑和保存活动的路线。

#### 规划行程

一次行程可能包含多个目的地,但一定至少包含一个出发地和一 个目的地。 开始位置是您计划开始行程的位置。 如果您从另一个 位置开始导航行程,设备会让您选择先导航到原来设置的开始位 置。 如果是往返行程,则出发地和目的地可以相同。

- 1 选择**应用程序 > Trip Planner > 三 > 创建行程。**
- **2** 选择选择开始位置。
- **3** 选择起点位置,然后选择选择。
- **4** 选择选择目的地。
- **5** 选择目的地位置,然后选择选择。
- **6** 选择添加位置以添加更多位置(可选)。
- **7** 添加所有必要位置之后,请选择下个 > 保存。
- **8** 输入名称,并选择完成。

#### 导航至已保存的行程

- **1** 选择应用程序 > **Trip Planner**。
- **2** 选择已保存的行程。
- **3** 选择导航!。
- **4** 选择要导航的第一个位置,然后选择开始。 设备将计算您当前位置到所选位置的路线,然后按顺序引导您 前往行程中剩余的目的地。

#### 优化行程中的目的地顺序

该设备可自动优化您行程中的目的地顺序,确定一条更短、更高 效的路线。 优化顺序时,不会改变出发地和最终目的地。

#### 编辑行程时,请选择 三 > 优化顺序。

#### 编辑和重新排序行程中的位置

- **1** 选择 应用程序 > **Trip Planner**。
- **2** 选择已保存的行程。
- **3** 选择一个位置。
- **4** 选择选项:
	- 要将位置向上或向下移动,请选择 ♪, 然后将位置拖放到 行程中的新地方。
	- 要在选择的位置后面添加新位置,请选择 (+)。
	- 要删除位置,请选择 7

#### 编辑和保存活动的路线

如果路线处于活动状态,您可以使用 Trip Planner 来编辑路线并 将它保存为行程。

- **1** 选择 应用程序 > **Trip Planner** > 我的当前路线。
- **2** 使用任何 Trip Planner 功能编辑路线。 每次您进行更改,都会重新计算路线。
- **3** 选择 保存以将路线保存为行程,稍后您可以再次导航该行程 (可选)。

#### 更改行程的路线选项

- 当您开始行程时,您可以自定义设备计算路线的方式。
- **1** 选择应用程序 > **Trip Planner**。
- **2** 选择已保存的行程。
- **3** 选择 > 行程设置。
- **4** 选择一个选项:
	- 要向行程中添加编辑点,选择**描绘路线**然后按照屏幕上的 说明进行操作 (描绘路线, 第 4 页)描绘路线, 第 4 页)。
	- 要更改行程计算模式,选择选路方式 (更改路线计算模式, 第 4 页)更改路线计算模式, 第 4 页。

#### 安排行程

您可以将安排信息添加至行程中的每个位置,包括需要的到达时 间以及在每个位置的短暂停留时间。 这可能可以帮助您计划出发 时间,以便及时到达行程中的每个位置。

- **1** 选择 应用程序 > **Trip Planner**。
- **2** 选择行程。
- 3 选择 => 行程设置 > 编辑安排。
- **4** 选择位置,然后按照屏幕上的说明输入安排信息。

<span id="page-8-0"></span>提示: 如果您需要安排行程中的多个位置,您应该按照从行程 的开始到结束的顺序进行安排。

**5** 重复步骤 4 输入其他位置的安排信息。

#### **6** 完成后,请选择 保存。

导航行程时,您应该在起点下方显示的时间点出发,以便按计划 时间到达各站点和目的地。 安排仅用于估计。 交通状况、道路施 工及其他交通堵塞都可能会影响实际到达时间。

### 使用建议的路线

使用此功能之前,必须先保存至少一个位置并启用旅行历史记录 功能 ([设备和隐私设置](#page-13-0), 第 10 页)。

借助 myTrends™ 功能,您的设备将基于您的旅行历史记录、当天 日期和时间来预测您的目的地。 当您多次行驶到已保存的位置 时,此位置将出现在地图的导航栏中,同时显示预计行驶时间和 交通信息。

选择导航栏以查看到达此位置的建议路线。

### 避开交通堵塞、收费道路和特定区域

#### 避过路线上的交通堵塞

在避过交通堵塞之前,您必须正在接收交通信息 ([使用交通路况接](#page-12-0) [收机接收交通数据](#page-12-0), 第 9 页)。

默认情况下,设备可自动优化路线以避过交通堵塞。 如果您已在 [交通设置](#page-13-0) (交通设置, 第 10 页)中禁用此功能, 您可以手动查看 并避过交通堵塞。

**1** 导航路线时,选择 > 交通

**2** 选择替代路线(如果可用)

**3** 选择导航!。

#### 避让收费道路

设备可以避免指引您通过需要收费的区域,例如收费道路、收费 大桥或交通拥挤的区域。 如果没有其他合理的路线可选择,设备 可能仍然会在路线中包括收费区域。

- **1** 选择设置 > 导航。
- **2** 选择一个选项:

注: 该菜单会根据您所在地区以及设备上地图数据的不同而有 所变化。

• 选择收费道路。

#### • 选择收费和费用 > 收费道路。

- **3** 选择一个选项:
	- 要在每次通过收费区域之前询问,请选择**规划时询问**。
	- 要始终避让收费站,请选择回避。
	- 要始终允许收费站,请选择**允许**。
- **4** 选择保存。

#### 避过收费贴纸

注: 并非所有区域都提供此功能。

设备上地图数据可能包含某些国家/地区的详细收费贴纸信息。 您 可以避过或允许每个国家/地区的收费贴纸。

#### **1** 选择 设置 > 导航 > 收费和费用 > 收费贴纸。

- **2** 选择国家/地区。
- **3** 选择选项:
	- 要在每次通过收费区域之前询问,请选择 **规划时询问**。
	- 要始终避过收费,请选择 回避。
	- 要始终允许收费,请选择 **允许**。
- **4** 选择 保存。

#### 避开道路功能

#### **1** 选择 设置 > 导航 > 回避。

**2** 选择您要在路线中避开的道路的特征,然后选择 保存。

#### 避让环境区

您的设备可避让有可能适用于您车辆的环境或排放限制区域。

#### **1** 选择设置 > 导航 > 环境区。

- **2** 选择一个选项:
	- 要在每次通过环境区之前询问,请选择**规划时询问**。
	- 要始终避让环境区,请选择**回避**。
	- 要始终允许环境区,请选择**允许**。
- **3** 选择保存。

#### 定制避让

使用定制避让,您可以选择要避让的特定区域和路段。 设备计算 路线时会避开这些区域和路段,除非无其它合理的路线。

- 避让某道路
- **1** 选择设置 > 导航 > 自定义回避。
- **2** 选择新增回避道路。
- **3** 选择要避让路段的起点,然后选择下个。
- **4** 选择要避让路段的终点,然后选择下个。
- **5** 选择完成。

#### 避让某区域

- **1** 选择设置 > 导航 > 自定义回避。
- **2** 如有必要,选择添加避让。
- **3** 选择新增回避区域。
- **4** 选择要避让区域的左上角,并选择下个。
- **5** 选择要避让区域的右下角,并选择下个。 所选区域以阴影形式显示在地图上。
- **6** 选择完成。

#### 禁用定制避让

- 您可以禁用定制避让,但不删除它。
- **1** 选择 设置 > 导航 > 自定义回避。
- **2** 选择避让。
- 3 选择 = > 禁用。

#### 删除定制避让

- **1** 选择 设置 > 导航 > 自定义回避。
- **2** 选择选项:
	- 要删除所有定制避让,请选择 7。
	- 要删除某个定制避让,请选择该避让,然后选择 = > 删 除。

### 直线导航

如果导航时不想沿着道路行进,请您使用直线导航模式。

- **1** 选择 设置 > 导航。
- **2** 选择 计算模式 > 直线导航 > 保存。

下一条路线将会是到达位置的直线。

## 查找和保存位置

设备中加载的地图包含位置,如饭店、酒店、汽车服务和详细街 道信息。 您要去哪里?菜单为您提供多种浏览、搜索和保存信息 的方式,以帮助您查找目的地。

- 输入搜索条件以快速搜索所有位置信息 ([使用搜索栏查找位置](#page-9-0), 第 6 [页](#page-9-0))。
- 按类别浏览或搜索预先加载的兴趣点 ([兴趣点](#page-9-0), 第 6 页)。
- 搜索 Foursquare® 兴趣点 (搜索 [Foursquare](#page-9-0) 兴趣点, 第 6 [页](#page-9-0))。
- 使用搜索工具查找特定位置,例如地址、路口或地理经纬度 ([搜索工具](#page-9-0), 第 6 页)。
- 搜索附近另一个城市或地区 ([更改搜索区域](#page-9-0), 第 6 页)。
- 保存您喜欢的位置以在将来快速找到它们 ([保存位置](#page-10-0), 第 7 [页](#page-10-0))。
- 返回到最近找到的位置 ([查看最近找到的位置](#page-10-0), 第 7 页)。

### <span id="page-9-0"></span>使用搜索栏查找位置

您可在搜索栏中输入类别、品牌名称、地址或城市名称来搜索位 置。

- **1** 选择 您要去哪里?。
- **2** 在搜索栏中选择 输入搜索。
- **3** 输入全部或部分搜索条件。 建议的搜索条件将出现在搜索栏下方。
- **4** 选择选项:
	- 要搜索企业类型,请输入类别名称(如"电影院")。
	- 要搜索企业名称,请输入完整名称或部分名称。
	- 要搜索您附近的地址,请输入门牌号和街道名称。
	- 要搜索其它城市的地址,请输入门牌号、街道名称、城市 和省份。
	- 要搜索城市,请输入城市和省份。
	- 要搜索经纬度,请输入纬度和经度坐标。
- **5** 选择选项:
	- 要使用建议的搜索条件进行搜索,请选择条件。
	- 要使用输入的文本进行搜索,请选择 Q。
- **6** 如有必要,请选择某个位置。

### 在地图上查看搜索结果

您可以在地图上(而不是列表中)查看位置搜索结果。

- 1 在位置搜索结果中,选择 A。 地图上将会显示搜索结果中最近的位置。 1 表示其他搜索结果 的位置。
- **2** 选择一个或多个选项:
	- 要查看更多搜索结果,轻触并拖动地图。
	- 要选择其他位置,选择甲。
	- 要查看所选位置的详细信息和路线,选择地图底部的位置 描述。
	- 要开始导航至所选位置,选择导航!。

### 更改搜索区域

默认情况下,设备会搜索当前位置附近的位置。 您也可以搜索其 他区域,例如目的地附近、另一个城市附近,或当前路线沿线位 置。

- **1** 选择您要去哪里?
- 2 选择 <sup>9</sup> 搜索周边:。
- **3** 选择选项。

#### 兴趣点

兴趣点是您可能觉得很有用或感兴趣的地点。 兴趣点按类别组 织,可包括热门旅行目的地,例如加油站、酒店和娱乐场所地 点。

#### 按类别查找位置

- **1** 选择 您要去哪里?。
- **2** 选择一个类别,或者选择 类别。
- **3** 如有必要,请选择一个子类别。
- **4** 选择一个位置。

#### 在类别中搜索

在您执行兴趣点搜索后,某些类别可能会显示"快速搜索"列表, 其中显示了您最近选择的四个目的地。

- **1** 选择您要去哪里? > 类别。
- **2** 选择类别。
- **3** 选择一个选项:
	- 从屏幕右边的"快速搜索"列表中选择一个目的地。 "快速搜索"列表提供选定类别中最近找到的位置的列表。
	- 如有必要,选择子类别,然后选择目的地。

### 导航到地点中的兴趣点

您可以创建前往较大地点中的兴趣点 (POI) 的路线, 例如商场中 的特定店铺或机场中的特定候机楼。

- **1** 选择 您要去哪里? > 输入搜索。
- **2** 选择一个选项:
	- 要搜索地点,请输入地点的名称或地址,然后选择 Q 并转 至步骤 3。
	- 要搜索 POI, 请输入 POI 的名称, 然后选择 Q 并转至步骤 5。
- **3** 选择地点。

一个类别列表将出现在地点下方,例如饭店、汽车租赁或候机 楼。

- **4** 选择类别。
- **5** 选择 POI,然后选择 导航!。

设备便会创建前往靠近 POI 的停车区域或地点入口的路线。 到达 目的地后,方格旗标指示推荐的停车区域。 标记的点指示地点中 POI 的位置。

#### 浏览地点

- 您可以查看座落在每个地点内的所有兴趣点列表。
- **1** 选择地点。
- 2 选择 **6** > 浏览此地点。

#### **Foursquare**

Foursquare 是基于位置的社交网络。 设备含有预先加载的 Foursquare 兴趣点,这些兴趣点在位置搜索结果中用 Foursquare 徽标表示。

#### 搜索 *Foursquare* 兴趣点

您可以搜索加载在设备上的 Foursquare 兴趣点。

选择您要去哪里? > 类别 > **Foursquare®**。

### 搜索工具

搜索工具让您可以通过响应屏幕提示来搜索特定类型的位置。

#### 查找地址

注: 根据您设备上加载的地图数据,相关步骤的顺序可能有所不 同。

#### **1** 选择您要去哪里?

- 2 如有必要,请选择 ♥ **搜索周边:**以搜索附近的不同城市或区 域。
- **3** 选择地址。
- **4** 按照屏幕上的说明输入地址信息。
- **5** 选择地址。

#### 查找路口

- 您可以搜索两条街道、高速公路或其他道路之间的路口。
- **1** 选择 您要去哪里? > 类别 > 交叉。
- **2** 按照屏幕上的说明输入街道信息。
- **3** 选择路口。

#### 查找城市

- **1** 选择 您要去哪里? > 类别 > 城市。
- **2** 选择一个选项:
	- 从附近城市中选择一个城市。
	- 要搜索附近的另一个位置,选择 搜索周边: (更改搜索区 域, 第 6 页)。
	- 要通过名称搜索城市,选择 输入搜索输入城市名称并选择 。

#### 使用经纬度查找位置

您可以使用经度和纬度坐标查找位置。 此功能在寻宝时非常有 用。

- **1** 选择 您要去哪里? > 类别 > 经纬度。
- 2 如果必要,选择 、然后更改经纬度格式或基准。
- <span id="page-10-0"></span>**3** 输入经度和纬度坐标。
- **4** 选择 在地图上查看。

### 查看最近找到的位置

您的设备可以存储您最近找到的 50 个位置历史记录。 选择您要去哪里? > 最近。

### 清除最近找到的位置列表 选择 您要去哪里? > 最近 > 三 > 清除 > 是。

### 查找上个停车点

当您拔下设备的电源线时,如果设备处于打开状态,设备会将您 的当前位置保存为停车点。

选择 应用程序 > 上一个停车点。

### 查看当前位置信息

您可以通过"我在哪里?"页面查看有关当前位置的信息。 当您需 要告诉急救人员您的位置时,该功能非常有用。 在地图上选择车辆。

#### 查找紧急服务和加油站

您可以使用"我在哪里?"页面来查找最近的医院、警察局和加油 站。

- **1** 在地图上选择车辆。
- **2** 选择医院、警察局、加油站或道路救援。。

注: 某些服务类别并非适用所有区域。

显示所选服务的位置列表,顶部还将显示最近位置。

- **3** 选择一个位置。
- **4** 选择一个选项:
	- 要导航至此地,请选择 导航!。
	- 要查看电话号码和其他位置详情,选择 6。

### 得到您的当前位置的方向

如果您需要告诉他人如何到达您的当前位置,您的设备可以向您 提供方向列表。

- **1** 在地图上选择车辆。
- **2** 选择 > 我的方向。
- **3** 选择起始位置。
- **4** 选择 选择。

### 添加快捷方式

您可以将快捷方式添加到"您要去哪里?"菜单。 快捷方式可指向 某个位置、类别或搜索工具。

"您要去哪里?"菜单最多可包含 36 个快捷方式图标。

- **1** 选择 您要去哪里? > 添加快捷方式。
- **2** 选择一个项目。

#### 删除快捷方式

- 1 选择 您要去哪里? > = > 删除快捷方式。
- **2** 选择要删除的快捷方式。
- **3** 再次选择此快捷方式以确认。
- **4** 选择 保存。

### 保存位置

#### 保存位置

- **1** 搜索位置 ([按类别查找位置](#page-9-0), 第 6 页)。
- **2** 从搜索结果中选择一个位置。
- 3 选择 **1**。
- **4** 选择 保存。
- **5** 如有必要,输入名称,然后选择 完成。

### 保存当前位置

- **1** 在地图上选择车辆图标。
- **2** 选择 保存。
- **3** 输入名称,然后选择 完成。
- **4** 选择 确定。

#### 编辑保存的位置

- **1** 选择 您要去哪里? > 已保存。
- **2** 如有必要,请选择一个类别。
- **3** 选择一个位置。
- 4 选择 1。
- $5$  选择  $=$  > 编辑。
- **6** 选择一个选项:
	- 选择 名称。
	- 选择 电话号码。
	- 选择 类别以向保存的位置分配类别。
	- 选择 更改地图符号以更改用来在地图上标记保存的位置的 符号。
- **7** 编辑信息。
- **8** 选择 完成。

#### 为保存的位置分配类别

您可以添加定制类别以组织保存的位置。

注:当您保存的位置至少有 12 个后, 类别就会出现在保存的位 置菜单中。

- **1** 选择 您要去哪里? > 已保存。
- **2** 选择一个位置。
- 3 选择 1.
- 4 选择 三 > 编辑 > 类别。
- **5** 输入一个或多个类别名称(用逗号隔开)。
- **6** 如有必要,请选择一个建议的类别。
- **7** 选择 完成。

#### 删除已保存的位置

- 注: 位置删除后无法恢复。
- **1** 选择 您要去哪里? > 已保存。
- **2** 选择 > 删除保存的位置。
- **3** 选中要删除的已保存位置旁边的框,然后选择 删除。

## 使用地图

如果没有活动路线,您可以使用地图来导航路线 ([地图上的路线](#page-6-0), 第 3 [页](#page-6-0)) 或查看周边环境的地图。

- **1** 选择 查看地图。
- **2** 轻触地图上的任意位置。
- **3** 选择选项:
	- 拖动地图以向左、向右、向上或向下平移。
	- 要缩小或放大,请选择 + 或 --。
	- 要在"上为北"和 "3-D" 视图之间切换,请选择 A。
	- 要按类别过滤显示的兴趣点,选择 Q。
	- 开始导航路线,在地图上选择一个位置并选择 **导航!** ([使用](#page-6-0) [地图开始路线](#page-6-0), 第 3 页)。

### 地图工具

在您查看地图时,可以通过地图工具快速访问信息和设备功能。 在您激活地图工具时,它将显示在地图边缘的面板上。 停止: 停止活动路线导航。 改变路线: 允许您在路线中绕道或跳过位置。 向前: 显示当前路线的前方位置 ([向前](#page-11-0), 第 8 页)。

<span id="page-11-0"></span>转弯: 显示路线前方的转弯列表 ([查看转弯和方向](#page-6-0), 第 3 页)。

航程数据: 显示可定制的行程数据, 例如速度或里程 (在地图上查 看行程数据, 第 8 页)。

音量: 调整主音频音量。

亮度: 调整屏幕亮度。

### 查看地图工具

- **1** 从地图中选择 。 **2** 选择地图工具。 地图工具显示在地图边缘的面板上。
- 3 使用完地图工具时,选择 X。

#### 启用地图工具

默认情况下,仅最常用的地图工具可以在地图工具菜单中启用。 您最多可添加 12 个工具至菜单。

- 1 从地图中选择 : > **¤**。
- **2** 选择每个工具旁的复选框来添加。
- **3** 选择保存。

### 向前

向前工具可提供您路线沿途或当前道路上前方位置的信息。 您可 以查看前方的兴趣点,如饭店、加油站或休息区。 在高速公路上 行驶时,您也可以查看前方出口和城市的信息和可用服务,类似 于高速公路路标上的信息。

您可以定制在向前工具中显示的三种类别。

#### 查看前方位置

- **1** 从地图中选择 > 向前。
- **2** 选择一个选项:
	- 要查看每个类别中的下一个位置,选择 ( 如有必要)。
	- 要查看前方高速公路出口或城市的信息或可用服务,选择 。
		- 注: 仅当您在高速公路上行驶或您的路线中包含高速公路 时,才可使用此选项。
- **3** 选择一个项目以查看该类别、出口或城市的位置列表。

#### 定制向前类别

您可以更改向前工具中显示的位置类别。

- **1** 从地图中选择 > 向前。
- **2** 选择类别。
- **3** 选择 。
- **4** 选择一个选项:
	- 要在列表中向上或向下移动类别,请选择并拖动类别名称 旁的箭头。
	- 要更改类别,请选择类别。
	- 要创建定制类别,请选择类别,再选择**定制搜索**,然后输 入企业或类别的名称。
- **5** 选择完成。

### 行程信息

#### 在地图上查看行程数据

要在地图上查看行程数据,您必须将该工具添加至地图工具菜单 (启用地图工具, 第 8 页)。

在地图上选择: > 航程数据。

### 定制行程数据字段

要定制在行程数据地图工具中显示的数据,您必须将行程数据工 具添加至地图工具菜单 (启用地图工具, 第 8 页)。

- 1 在地图上选择: > 航程数据。
- **2** 选择行程数据字段。
- **3** 选择选项。

新行程数据字段将在行程数据地图工具中显示。

### 查看行程信息页面

行程信息页面能够显示您的速度,并提供有关行程的统计信息。 注: 如果经常停车,则不要关闭设备,以便它准确地测量行程用 时。

在地图上选择 速度。

#### 查看里程日志

- 设备保留有里程日志,其中记录了您行驶的路径。
- **1** 选择 设置 > 地图和车辆 > 地图图层。
- **2** 选中 里程日志复选框。

#### 重置行程信息

- **1** 在地图上选择 速度。
- 2 选择 => 重设字段。
- **3** 选择选项:
	- 如果没有导航路线,选择 **全选**可重置第一页上的每个数据 字段(速度计除外)。
	- 选择 重置行程数据可重置行程数据表上的信息。
	- 选择 重置最大速度可重置最大速度。
	- 选择 重置行程 **B** 可重置里程表。

### 查看前方交通

您可以查看行驶路线或道路沿线的前方交通事故。

- 1 导航路线时, 选择 : > 交通。 最近的前方交通事故将在地图的右侧面板中显示。
- **2** 选择交通事故可查看更多详情。

#### 查看地图上的交通信息

交通图用各种颜色表示附近道路上的交通流和堵塞情况。

- **1** 从主菜单选择 应用程序 > 交通。
- **2** 如有必要,选择 > 图例以查看交通地图的图例。

#### 搜索交通事故

- **1** 从主菜单选择 应用程序 > 交通。
- $2$  选择  $=$  > 事故。
- **3** 选择列表中的项目。
- **4** 如果出现多个事故,使用箭头查看其他事故。

### 定制地图

#### 定制地图图层

您可以定制地图上显示的数据,例如兴趣点图标和道路状况图 标。

- **1** 选择 设置 > 地图和车辆 > 地图图层。
- **2** 选择要包含在地图中的图层,然后选择 保存。

#### 更改地图数据字段

- **1** 从地图中选择数据字段。
- 注: 您不能定制 速度。
- **2** 选择要显示的数据类型。

#### 更改地图视角

- **1** 选择 设置 > 地图和车辆 > 驾驶地图视图。
- **2** 选择一个选项:
	- 选择 **上为航向**以二维 (2-D) 方式显示地图,屏幕上方为行 驶方向。
	- 选择 北向上以二维方式显示地图,上方为北方。
	- 选择 三维以三维方式显示地图。
- **3** 选择 保存。

## 交通数据

注意

#### <span id="page-12-0"></span>Garmin 不对交通信息的准确性和及时性负责。

交通数据并非在所有地区都能使用,也并非能用于所有产品。 要 了解有关交通路况接收机和覆盖区域的信息,请转至 [www.garmin.com/traffic](http://www.garmin.com/traffic)。

要避开交通堵塞,您的设备必须接收实时交通数据。

- 如果您的设备包含交通路况接收机,则它可以通过无线广播信 号(如果可用)接收交通数据。
- 以 LT 或 LMT 结尾的产品型号中包含 FM 交通路况接收机。
- 设备必须使用附带的电源线连接到车辆电源,才能使用交通路 况接收机接收交通数据。
- 设备必须处于交通数据信号范围内才能使用交通路况接收机接 收信息。

### 使用交通路况接收机接收交通数据

#### 注意

热化或镀金挡风玻璃可能会降低交通信息接收机的性能。

如果您的设备包含交通路况接收机,则它可以通过无线广播信号 (如果可用)接收交通数据。 此功能并非在所有地区都能使用, 也并非能用于所有产品。

- **1** 验证您的设备是否包含交通路况接收机。
	- 以 LT 或 LMT 结尾的产品型号中包含 FM 交通路况接收 机。
- **2** 使用设备附带的电源线将设备连接到车辆电源 ([将设备连接至](#page-5-0) [车辆电源](#page-5-0), 第 2 页)。

设备附带的电源线包含交通路况接收机天线。

当您处于某个交通信息覆盖区域时,您的设备可以显示交通信息 并帮助您避开交通堵塞。

### 关于交通信息订阅

如果您的订阅到期,可以购买其它订阅或续订。 转至 <http://www.garmin.com/traffic>。

#### 查看交通信息订阅

选择 设置 > 交通 > 订阅。

#### 添加订阅

您可购买用于其他国家或地区的交通信息订阅。

- **1** 从主菜单中,选择 交通。
- 2 选择 订阅 > <del>↓</del>。
- **3** 写下 FM 交通信息接收机的设备 ID。
- **4** 请转至 [www.garmin.com/fmtraffic](http://www.garmin.com/fmtraffic) 购买订阅,获取 25 个字符 的代码。

交通信息订阅码无法重复使用。 您必须在每次续订服务时获取 新的代码。 如果您拥有多个 FM 交通信息接收机,则必须为每 个接收机获取一个新的代码。

- **5** 选择 设备上的下个。
- **6** 输入代码。
- **7** 选择 完成。

### 启用交通

您可以启用或禁用交通数据。

- **1** 选择 设置 > 交通。
- **2** 选中 交通复选框。

## 使用应用程序

### 查看帮助文件

选择应用程序 > 帮助查看完整的用户手册。

#### 搜索帮助主题

选择 应用程序 > 帮助 > Q。

### 查看之前的路线和目的地

使用此功能之前,必须先启用旅行历史记录 ([设备和隐私设置](#page-13-0), 第 [10](#page-13-0) 页)。

您可以在地图上查看之前的路线和曾经停留过的位置。 选择 应用程序 > 所到之处。

## 定制设备

#### 地图和车辆设置

#### 选择设置 > 地图和车辆。

- 车辆: 设置在地图上代表您的位置的图标。
- 驾驶地图视图: 设置地图上的视角。
- 地图详情: 设置地图的详细程度。 地图越详细,可能会导致地图 绘制速度越慢。
- 地图主题: 更改地图数据的颜色。
- 地图工具: 设置在地图工具菜单中显示的快捷方式。
- 地图图层: 设置在地图页面上显示的数据 ([定制地图图层](#page-11-0), 第 8 [页](#page-11-0))。
- **自动缩放**: 自动选择缩放级别,以优化地图的使用。 禁用后必须 手动缩放。
- **myMaps**: 设置设备使用的已安装地图。

#### 启用地图

您可以启用设备上安装的地图产品。

- 提示: 要购买其它地图产品,请访问 <http://buy.garmin.com>。
- **1** 选择 设置 > 地图和车辆 > **myMaps**。
- **2** 选择地图。

### 导航设置

- 选择设置 > 导航。
- 路线预览: 开始导航后,显示路线中主要道路的预览。
- 计算模式: 设置路线计算方法。
- 疲劳警告: 当您长时间开车未休息时, 发出警报。
- 回避: 设置您要在路线中避开的道路特征。
- 自定义回避: 允许您避让特定道路或区域。
- 环境区: 设置具有可能适用于您的车辆的环境或排放限制的避让首 选项。
- 收费道路: 设置用于避开收费道路的首选项。

收费和费用: 设置用于避开收费道路和收费贴纸的首选项。 注: 并非所有区域都提供此功能。

受限模式: 禁用所有在操作人员驾驶时严重分散其注意力的功能。 **GPS** 模拟器: 让设备停止接收 GPS 信号,节约电池电量。

#### 计算模式设置

选择 设置 > 导航 > 计算模式。

路线计算是基于给定路线的道路速度限制和车辆加速数据。

- 较短时间: 计算驾驶速度较快但距离更长的路线。
- 较短距离: 计算距离较短但驾驶时间更长的路线。
- 直线导航: 计算从当前位置到目的地之间的直线。

#### 设置模拟位置

如果位于室内或接收不到卫星信号,您可以使用 GPS 设置一个 模拟位置。

- **1** 选择 设置 > 导航 > **GPS** 模拟器。
- **2** 在主菜单中选择 查看地图。
- **3** 在地图上点击两次以选择某个区域。 位置地址将显示在屏幕底部。

<span id="page-13-0"></span>**4** 选择位置描述。

**5** 选择 设定位置。

### 备用摄像头设置

备用摄像头设置可帮助您管理已配对的 Garmin 备用摄像头和摄 像头设置。 仅当设备连接至无线摄像头接收机电缆时,导航设备 上才会出现此菜单。 查看备用摄像头用户手册了解关于摄像头配 对和摄像头设置的详细信息。 转至 [garmin.com/backupcamera](http://garmin.com/backupcamera)  购买 Garmin 备用摄像头。

选择设置 > 倒车摄像头然后选择已配对的摄像头。

取消配对: 删除已配对的摄像头。 您必须再次为该摄像头配对, 才能使用此设备和电缆查看。

重命名: 允许您重命名已配对的摄像头。

导航线路: 显示或隐藏指导线,并且可以调整指导线的位置。

#### **babyCam** 设置

babyCam 设置可帮助您管理已配对的 Garmin babyCam™ 摄像头 和摄像头设置。 仅当设备连接至无线摄像头接收机电缆时,导航 设备上才会出现此菜单。 查看备用摄像头用户手册了解关于摄像 头配对和摄像头设置的详细信息。 转至 [garmin.com/babycam](http://garmin.com/babycam) 购 买 Garmin babyCam 摄像头。

选择设置 > **babyCam**,然后选择已配对的摄像头。

供电设置: 允许您设置视频在屏幕上出现的时长。

翻转视频: 允许您翻转或镜像化视频。

对齐: 显示 babyCam 视频以帮助您对齐摄像头。

检查座椅提醒: 开启在离开车辆前检查后排座椅是否有乘客的提 醒。

取消配对: 删除已配对的摄像头。

重命名: 允许您重命名已配对的摄像头。

### 显示设置

选择设置 > 显示。

- 图像方向: 允许您设置纵向显示(垂直)或横向显示(水平)。
- 日夜模式: 允许您选择白天或夜间颜色模式。 如果您选择自动选 项,设备将根据时间自动切换至白天或夜间颜色。

亮度: 允许您调整显示亮度。

- 显示超时: 允许您设置设备在进入睡眠模式之前的空闲时间(使用 电池时)。
- 截屏: 允许您给设备屏幕拍照。 屏幕截图存储在设备存储器的 Screenshot 文件夹中。

#### 交通设置

#### 从主菜单中,选择 设置 > 交通。

交通: 启用交通。

当前信息站: 设置交通信息站以用于交通数据。 自动选项将自动 选择最佳的可用交通数据。

订阅: 列出当前的交通信息订阅。

优化路线: 让设备自动或基于请求使用优化的备用路线 ([避过路线](#page-8-0) [上的交通堵塞](#page-8-0), 第 5 页)。

交通警报: 选择设备显示交通警报的交通堵塞严重程度。

#### 单位和时间设置

要打开单位和时间设置页面,请在主菜单中选择 设置 > 单位和时 间。

当前时间: 设置设备时间。

时间格式: 允许您选择 12 小时制、24 小时制或格林威治显示时 间。

单位: 设置度量距离所用的单位。

位置格式: 设置用于地理经纬度的经纬度格式和基准。

#### 设置时间

**1** 从主菜单中,选择时间。

- **2** 选择选项:
	- 要使用 GPS 信息自动设置时间, 请选择 自动。
	- 要手动设置时间,请向上或向下拖动数字。

#### 语言和键盘设置

要打开语言和键盘设置,请在主菜单中选择 设置 > 语言和键盘。 语音语言: 设置语音提示的语言。

文本语言: 将所有屏幕上的文本更改为所选语言。

注: 更改文本语言不会更改用户输入的数据或地图数据的语 言,如街道名称等。

键盘语言: 启用键盘语言。

### 接近报警设置

- 注: 必须已加载定制兴趣点 (POI), 才能显示接近点报警。
- 注: 并非所有区域都提供此功能。
- 选择 设置 > 接近报警。
- 音频: 设置当您接近报警点时所播放报警的风格。
- 预警: 设置与播放的报警对应的接近点的类型。

### 设备和隐私设置

- 要打开设备设置,请选择 设置 > 设备。
- 关于: 显示软件版本号、设备 ID 号和其他几项软件功能的信息。
- 最终用户许可协议: 显示最终用户许可协议。
	- 注: 当更新系统软件或购买其他地图数据时,您将需要此信 息。
- 位置报告: 与 Garmin 共享位置以改进内容。
- 旅行历史记录: 允许设备记录有关 myTrends、"所到之处"和"里程 日志"功能的信息。
- 清除旅行历史记录: 清除有关 myTrends、"所到之处"和"里程日志" 功能的旅行历史记录。

### 恢复设置

- 您可以恢复某个设置类别或将所有设置恢复为出厂默认值。
- **1** 选择 设置。
- **2** 如有必要,请选择一个设置类别。
- **3** 选择 > 恢复。

## 设备信息

### 规格

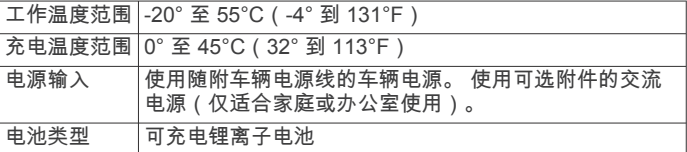

#### 电源线

设备的供电方式有多种。

- 车辆电源线
- USB 数据线
- 交流适配器(可选附件)

#### 给设备充电

注: 这个 III 类产品应该通过 LPS 电源供电。

- 您可以使用以下任何方式为设备电池充电。
- 将设备连接至车辆电源。
- 使用 USB 数据线将设备连接至计算机。
	- 连接至计算机时,设备充电速度可能较慢。 一些便携式计算机 可能无法给设备充电。

<span id="page-14-0"></span>• 将设备连接至可选电源适配器附件,如墙上电源适配器。 您可以从 Garmin 经销商或 [www.garmin.com](http://www.garmin.com) 购买适合家庭或 办公室使用的 Garmin 交流-直流电源适配器。

## 设备维护

### 设备保养

### 避免跌落设备。

请勿将本设备存放在可能长期处于极端温度的环境中,因为这可 能导致永久性损坏。

注意

切勿使用坚硬或尖锐的物体操作触屏,否则将会导致触屏受损。 请勿将本设备置于水中。

#### 清洁外壳

#### 注意

#### 避免使用可能损坏塑料组件的化学清洁剂和溶剂。

- **1** 使用醮有温和的洗涤剂溶液的软布清洁设备的外壳(不是触摸 屏)。
- **2** 擦干设备。

#### 清洁触摸屏

- **1** 使用柔软、干净的无绒布。
- **2** 如有必要,软布上可以稍稍蘸水。
- **3** 如果使用蘸湿的软布,请关闭设备并断开设备的电源。
- **4** 用软布轻轻拭擦屏幕。

#### 防窃

- 在不使用的时候取下设备和固定架,并将其放在隐蔽位置。
- 除去挡风玻璃上吸盘留下的残留物。
- 不要将设备放置在贮物箱中。
- 在 <http://my.garmin.com> 中注册您的设备。

### 重置设备

如果设备停止工作,则您可以重置设备。 按住电源键 12 秒。

### 取下设备、固定架和吸盘

#### 从固定架上取下设备

- **1** 按固定架上的释放压片或按钮。
- **2** 使设备向前倾斜。

### 从吸盘上取下固定架

- **1** 向右或向左转动设备固定架。
- **2** 用力压固定架,直到固定架上的插座与吸盘上的小球松开。

### 从挡风玻璃上取下吸盘

- **1** 朝自己所在方向翻转吸盘上的手柄。
- **2** 朝自己所在方向拉吸盘上的压片。

### 更换车辆电源线中的保险丝

### 注意

更换保险丝时,请勿丢失任何小部件,并确保将其放回正确位 置。 如果组装错误,汽车电源线将不能正常工作。

如果不能在车辆中为设备充电,则可能需要更换车辆适配器顶部 的保险丝。

1 将尾端件 ① 逆时针旋转 90 度将其解锁。

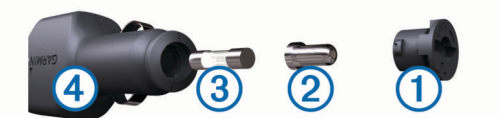

- 提示: 您可能需要使用硬币才能取出尾端件。
- 2 取出尾端件、银白色尾端 ② 和保险丝 ③。
- **3** 插入电流相同(例如 1 A 或 2 A)的新的快速熔断保险丝。
- **4** 确保银白色尾端位于尾端件中。
- **5** 用力推尾端件并将它顺时针旋转 90 度,将它锁定回车辆电源 线 4 中。

## 常见问题解答

### 吸盘吸不住挡风玻璃

- **1** 用酒精清洁吸盘和挡风玻璃。
- **2** 用干净的干布擦干。
- **3** 安装吸盘 ([将设备连接至车辆电源](#page-5-0), 第 2 页)。

### 我的设备无法获取卫星信号

- 验证 GPS 模拟器是否已关闭 ([导航设置](#page-12-0), 第 9 页)。
- 将设备从车库取出并远离高楼和大树。
- 保持静止几分钟。

### 设备在我车辆中无法充电

- 检查车辆电源线中的保险丝 (更换车辆电源线中的保险丝, 第 11 页)。
- 检查并确定车辆已启动并且正在为电源插座供电。
- 验证车内温度是否在规格中指定的充电温度范围内。
- 检查并确定车辆电源插座中的保险丝未熔断。

### 我的电池电量短时间内会耗完

- 降低屏幕亮度 ([显示设置](#page-13-0), 第 10 页)。
- 缩短显示超时时间 ([显示设置](#page-13-0), 第 10 页)。
- 调低音量 ([调节音量](#page-5-0), 第 2 页)。
- 让设备在不使用时进入省电模式 ([打开或关闭设备](#page-5-0), 第 2 页)。
- 让设备远离极端温度环境。
- 请勿将设备置于阳光直射到的位置。

### **My device** 未在我的计算机上显示为可移动设备

在大多数 Windows 计算机上,设备使用媒体传输协议 (MTP) 进 行连接。 在 MTP 模式中,设备显示为便携设备,而不显示为可 移动设备。 Windows 7、 Windows Vista® 和包含 Media Player 10 的 Windows XP Service Pack 3 Windows 支持 MTP 模式。

### **My device** 未在我的计算机上显示为便携设备

在 Mac 计算机和某些 Windows 计算机上,设备使用 USB 大容 量存储器模式进行连接。 在 USB 大容量存储器模式中, 设备显 示为可移动驱动器或卷,而不显示为便携设备。 Windows 版本如 果是 Windows XP Service Pack 3 之前的版本, 就会使用 USB 大容量存储器模式。

### 我的设备在计算机上没有显示为可移动设备、可 移动磁盘或卷

- **1** 断开 USB 数据线与计算机的连接。
- **2** 关闭设备电源。
- **3** 将 USB 电缆连接至您的设备和计算机上的 USB 端口。

提示: USB 电缆必须连接至计算机上的 USB 端口,而非 USB 集线器。

设备自动打开并进入 MTP 模式或 USB 大容量存储模式。 此时设 备屏幕上将显示设备已连接至计算机的图片。

<span id="page-15-0"></span>注: 如果您的计算机上映射有多个网络驱动器, Windows 那么 为驱动器分配驱动器号 Garmin 时可能会出现问题。 有关分配驱 动器号的信息,请参阅操作系统帮助文件。

## 附录

### 安装用于存储地图和数据的存储卡

可安装存储卡,以增大用于存储设备中的地图和其他数据的存储 空间。 可从电子设备供应商处购买存储卡,也可转到 [www.garmin.com/maps](http://garmin.com/maps) 购买已预装 Garmin 地图软件的存储卡。 设备支持容量为 4 至 32 GB 的 microSD™ 存储卡。

- **1** 在设备上找到地图和数据存储卡插槽 ([设备概述](#page-4-0), 第 1 页)。
- **2** 将存储卡插入插槽。
- **3** 将其按入,直至听到"卡嗒"声。

#### 数据管理

您可以将文件存储在设备上。 设备上配有存储卡插槽,可增加数 据存储空间。

注: 设备与 Windows 95、98、Me Windows NT® 和 Mac OS 10.3 以及更早版本不兼容。

#### 关于存储卡

您可以从电子产品供应商处购买存储卡,或购买已预先加载的 Garmin 绘图软件 ([www.garmin.com\)](http://www.garmin.com)。 除了地图和数据存储外 存储卡还可用于存储文件,例如地图、图像、宝箱、路线、航点 及定制兴趣点。

#### 将设备连接至计算机。

您可以使用 USB 数据线将设备连接至计算机。

- **1** 将 USB 数据线的小端插入设备上的端口。
- **2** 将 USB 数据线的较大一端插到计算机上的端口中。 此时设备屏幕上将显示设备已连接至计算机的图片。 根据计算机的操作系统,设备会显示为便携式设备、可移动驱 动器或可移动卷。

#### 从计算机传送数据

**1** 将设备连接至计算机(将设备连接至计算机。, 第 12 页)。 根据计算机的操作系统,设备会显示为便携式设备、可移动驱 动器或可移动卷。

- **2** 在计算机上打开文件浏览器。
- **3** 选择一个文件。
- **4** 选择 编辑 > 复制。
- **5** 浏览设备上的文件夹。

注: 对于可移动驱动器或卷,不应该将文件放置在 Garmin 文 件夹中。

**6** 选择 编辑 > 粘贴。

#### 断开 *USB* 数据线连接

如果您的设备已作为可移动驱动器或卷连接至计算机,则您必须 从计算机上安全断开设备连接以避免数据丢失。 如果您的设备已 作为便携设备连接至 Windows 计算机,则不需要安全断开连接。

- **1** 完成操作:
	- 对于 Windows 计算机,请选择系统托盘中的 安全删除硬件 图标,然后选择您的设备。
	- 对于 Mac 计算机,请将卷图标拖到回收站内。
- **2** 断开数据线与计算机的连接。

#### 查看 **GPS** 信号状态

按住  $\blacksquare$ 11 3 秒钟。

#### 购买其他地图

- **1** 转至 [garmin.com](http://garmin.com) 上的设备产品页。
- **2** 单击地图选项卡。
- **3** 按照屏幕上的说明进行操作。

索 引

<span id="page-16-0"></span>符 号 保存的 位 置 **[4](#page-7-0)** 编辑 **[7](#page-10-0)** 类别 **[7](#page-10-0)** 备用摄 像 头 **[10](#page-13-0)** 避 让 **[5](#page-8-0)** 道路 **[5](#page-8-0)** 区 域 **[5](#page-8-0)** 收 费 站 **[5](#page-8-0)** 道路 特 征 **[5](#page-8-0)** 禁用 **[5](#page-8-0)** 删除 **[5](#page-8-0)** 编辑, 保存的行程 **[4](#page-7-0)** 绕路 **[4](#page-7-0)** 收费站, 避让 [5](#page-8-0) 无线摄 像 头 **[10](#page-13-0)** 向前 **[8](#page-11-0)** 定 制 **[8](#page-11-0)** 行程规划员 **[4](#page-7-0)** 编辑点 **[4](#page-7-0) 最**近找到的位置 **[7](#page-10-0) A**安 装, 取 下 **[11](#page-14-0)** 安 装设备 从固 定架上 取 下 **[11](#page-14-0)** 汽车 **[2](#page-5-0)** 吸 盘 **[2](#page-5-0), [11](#page-14-0) B** 帮助. **[9](#page-12-0)** 另请参阅 产品支持 保存, 当前 位 置 **[7](#page-10-0)** 保险丝, 更换 **[11](#page-14-0) C**查找位置. **[5,](#page-8-0) [6](#page-9-0)** 另请 参 阅 位 置 城 市 **[6](#page-9-0)** 地址 **[6](#page-9-0)** 经纬 度 **[6](#page-9-0)** 路口 **[6](#page-9-0)** 类别 **[6](#page-9-0)** 产品支 持 **[9](#page-12-0)** 超速摄 像 头 **[3](#page-6-0)** 车辆电源线 **[2](#page-5-0)** 重 置 设备 **[11](#page-14-0)** 行程 数 据 **[8](#page-11-0)** 存储 卡 **[1](#page-4-0), [2](#page-5-0), [12](#page-15-0)** 安 装 **[12](#page-15-0) D** 当前 位 置 **[7](#page-10-0)** 导 航 **[3](#page-6-0), [6](#page-9-0)** 设 置 **[9](#page-12-0)** 直线导 航 **[5](#page-8-0)** 地点 **[6](#page-9-0)** 地图 **[3](#page-6-0), [7](#page-10-0) – [9](#page-12-0)** 工 具 **[7](#page-10-0), [8](#page-11-0)** 查看路线 **[3](#page-6-0)** 符 号 **[3](#page-6-0)** 更 新 **[1](#page-4-0)** 购买 **[12](#page-15-0)** 数据字段 **[3](#page-6-0), [8](#page-11-0)** 图层 **[8](#page-11-0)** 详细程 度 **[9](#page-12-0)** 主题 **[9](#page-12-0)** 地图视图 二维 **[8](#page-11-0)** 三维 **[8](#page-11-0)** 地址, 查 找 **[6](#page-9-0)** 电池充 电 **[2](#page-5-0), [10,](#page-13-0) [11](#page-14-0)** 问题 **[11](#page-14-0)** 延长 **[11](#page-14-0)** 电源键 [1](#page-4-0),[2](#page-5-0) 电源线 **[10](#page-13-0)** 车辆 **[2](#page-5-0)** 更换保险丝 **[11](#page-14-0)**

地图图层, 定 制 **[8](#page-11-0)** 定制设备 **[9](#page-12-0) E** 二维地图视图 **[8](#page-11-0) F**方 向 **[3](#page-6-0)** Foursquare **[6](#page-9-0)** 附件 **[12](#page-15-0) G** Garmin Express, 更 新软件 **[1](#page-4-0)** 为设备 充 电 **[10](#page-13-0)** 给设备 充 电 **[2](#page-5-0), [11](#page-14-0)** 更 改 搜 索 区 域 **[6](#page-9-0)** 更 新 地图 **[1](#page-4-0)** 软件 **[1](#page-4-0)** 工 具, 地图 **[7,](#page-10-0) [8](#page-11-0)** GPS **[2](#page-5-0), [12](#page-15-0)** 故 障 排 除 **[11](#page-14-0)** 规格 **[10](#page-13-0) H** 红灯摄 像 头 **[3](#page-6-0)** 回 家 **[3](#page-6-0)** 恢复设 置 **[10](#page-13-0) I** ID 号 **[10](#page-13-0) J**家 编辑 位 置 **[3](#page-6-0)** 前往 **[3](#page-6-0)** 驾驶 方 向 **[3](#page-6-0)** 驾驶员 警 报 **[2](#page-5-0)** 键盘 布局 **[10](#page-13-0)** 语言 **[10](#page-13-0)** 交 通 **[8](#page-11-0) –[10](#page-13-0)** 地图 **[8](#page-11-0)** 接 收 机 **[9](#page-12-0)** 事故 **[8](#page-11-0)** 搜 索 交通堵 塞 **[8](#page-11-0)** 替代路线 **[5](#page-8-0)** 添加订阅 **[9](#page-12-0)** 接近点报 警, 设 置 **[10](#page-13-0)** 紧急服务 **[7](#page-10-0)** 经纬 度 **[6](#page-9-0)** 计算机<br>连接 **11.12** 正在连 接 **[11](#page-14-0) K** 快速搜 索 **[6](#page-9-0)** 快捷方式 删除 **[7](#page-10-0)** 添 加 **[7](#page-10-0) L** 路口, 查 找 **[6](#page-9-0)** 路线 **[3](#page-6-0)** 停 止 **[4](#page-7-0)** 查看地图 **[3](#page-6-0)** 计算 **[4](#page-7-0)** 计算模式 **[4](#page-7-0), [9](#page-12-0)** 建议的 **[5](#page-8-0)** 开 始 **[3](#page-6-0)** 描绘 **[4](#page-7-0)** myTrends **[5](#page-8-0)** 添加点 **[3](#page-6-0), [4](#page-7-0)** 旅行历史记录 **[10](#page-13-0)** 里程日志, 查 看 **[8](#page-11-0)** 亮 度 **[2](#page-5-0) M** 描绘路线 **[4](#page-7-0)** microSD 卡 **[1](#page-4-0), [2](#page-5-0), [12](#page-15-0)** 目的地. 请参阅 位置 myTrends, 路线 **[5](#page-8-0)**

模拟 位 置 **[9](#page-12-0) P** 屏幕 按 钮 **[2](#page-5-0)** 屏幕 截 图 **[10](#page-13-0)** 屏幕, 亮 度 **[2](#page-5-0) Q** 清洁 触摸屏 **[11](#page-14-0)** 清洁设备 **[11](#page-14-0)** 卸下固定架 **[11](#page-14-0) R** 燃油, 站 **[7](#page-10-0)** 软件 本 **[10](#page-13-0)** 更 新 **[1](#page-4-0) S** 三维地图视图 **[8](#page-11-0)** 删除, 行程 **[4](#page-7-0)** 设备保养 **[11](#page-14-0)** 设备 ID **[10](#page-13-0)** 摄像头 **[10](#page-13-0)** 备用 **[10](#page-13-0)** 测速 **[3](#page-6-0)** 红灯 **[3](#page-6-0)** 设 置 **[9,](#page-12-0) [10](#page-13-0)** 时间设 置 **[10](#page-13-0)** 搜 索 栏 **[6](#page-9-0) T**停车场, 上一个 停车点 **[7](#page-10-0)** 偷 窃, 避 免 **[11](#page-14-0)** Trip Planner **[4](#page-7-0)** 编辑行程 **[4](#page-7-0)** 图标, 状态栏 **[2](#page-5-0) U** USB, 正在 断 开 **[12](#page-15-0) W** 卫星 信 号 获 取 **[2](#page-5-0)** 正在 查 看 **[12](#page-15-0)** 位 置 **[6,](#page-9-0) [9](#page-12-0)** 最 近 查找记录 **[7](#page-10-0)** 保存 **[7](#page-10-0)** 当前 **[7](#page-10-0)** 地点 **[6](#page-9-0)** 搜 索 **[5,](#page-8-0) [6](#page-9-0)** 已模拟 **[9](#page-12-0)** 纬 度和经 度 **[6](#page-9-0)** 文 件, 传送 **[12](#page-15-0)** 我在哪里? **[7](#page-10-0) X**吸 盘 **[11](#page-14-0)** 下一转 弯 **[3](#page-6-0)** 线, 电源 **[10](#page-13-0)** 显示设 置 **[10](#page-13-0)** 行程 信 息 **[8](#page-11-0)** 查 看 **[8](#page-11-0)** 重 置 **[8](#page-11-0)** 兴 趣 点 (POI) **[6](#page-9-0)** 地点 **[6](#page-9-0)** 休 眠模式 **[2](#page-5-0)** 寻 宝 **[6](#page-9-0) Y** 音量, 调节 **[2](#page-5-0)** 音频, 接近点 **[10](#page-13-0)** 警 报 **[2](#page-5-0)** 语 言 键盘 **[10](#page-13-0)** 语音 **[10](#page-13-0)** 已保存的 位 置, 删除 **[7](#page-10-0) Z**转 弯 列 表 **[3](#page-6-0)** 最终用户许可协议 **[10](#page-13-0)** 直线导航 **[5](#page-8-0)**

# support.garmin.com

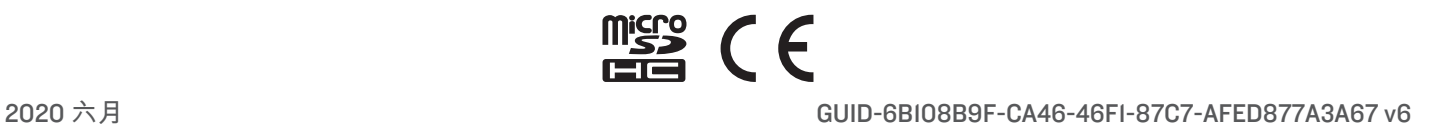